## **Pallagi Teniszcentrum Pályafoglalási Rendszer**

lépésről lépésre

1. A Pallagi Teniszcentrum pályafoglalási rendszere a [www.pallagiteniszcentrum.hu](http://www.pallagiteniszcentrum.hu/) "**PÁLYAFOGLALÁS"** menüpont alatt, illetve közvetlenül a

[https://jegy.debrecenisportcentrum.hu](https://jegy.debrecenisportcentrum.hu/) "LÉTESÍTMÉNY JEGYEK/BÉRLETEK" menüpont alatt érhető el.

- 2. A rendszer használata:
	- a. A szabad időpontokat a táblázatban ellenőrizheti.
	- b. A kiválasztott időpontra kattintva egy zöld boxban kiválaszthatja az időblokkon belül a foglalandó idő kezdő és záró időpontját. A **foglalás** gombbal bekerül a foglalás az ideiglenes foglalások közzé.
	- c. A lefoglalni kívánt időpontok összegyűjtése után kattintson a "A kosárba teszem a **foglalásokat"** feliratú gombra.

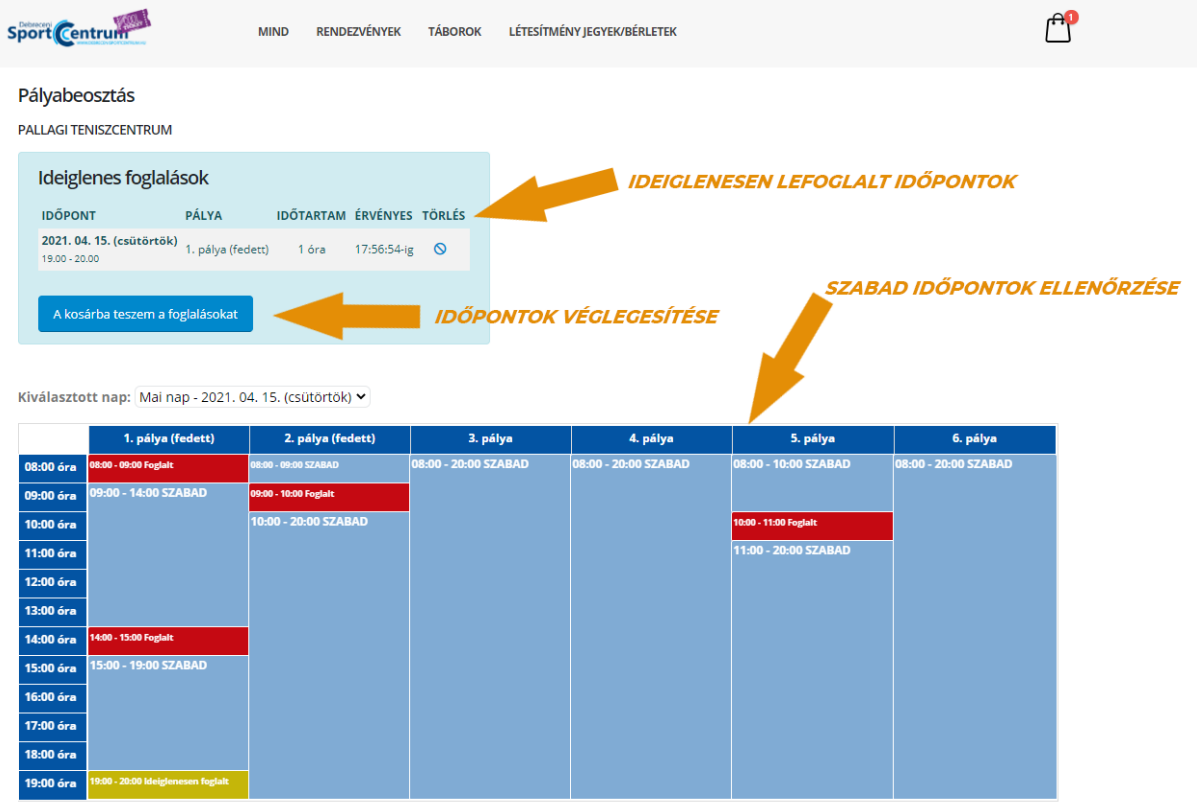

## d. A rendszer átirányítja a foglalni kívánt időpontokat a kosárba.

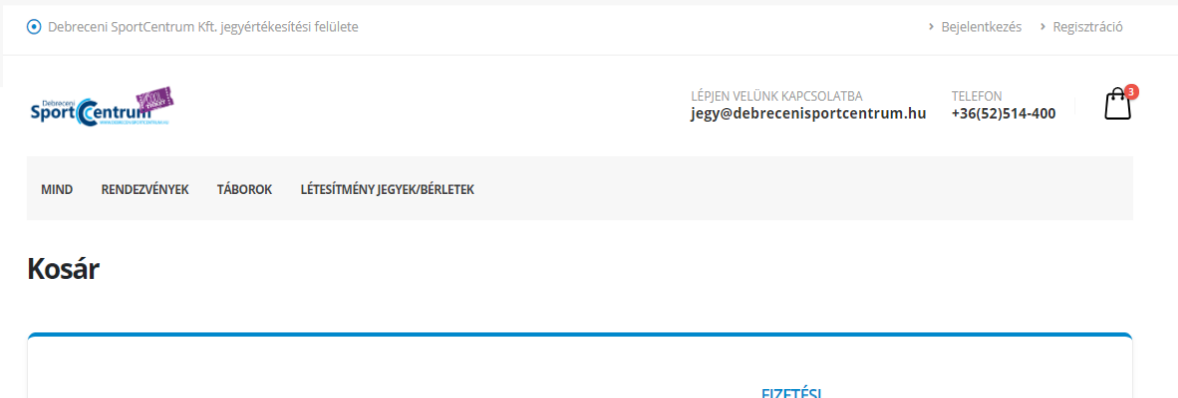

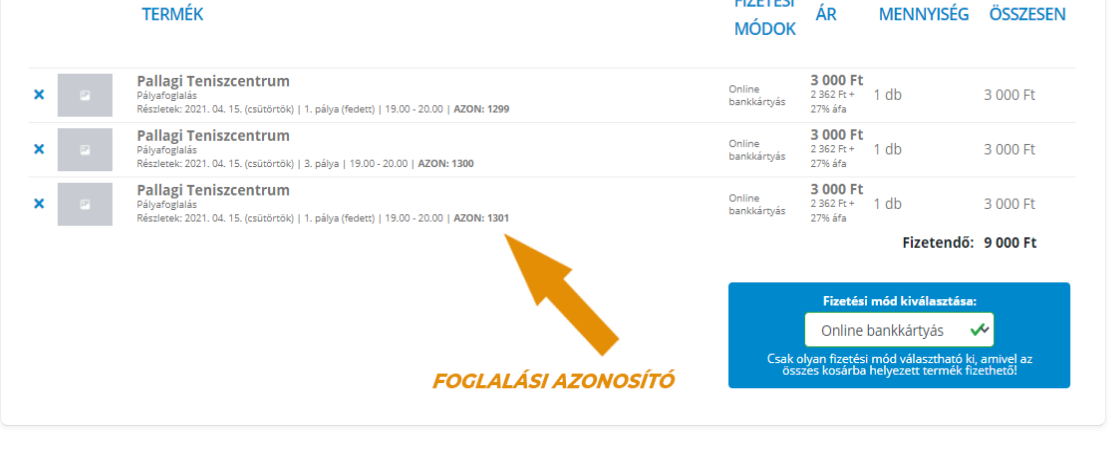

e. Amennyiben még nem jelentkezett be a rendszerbe, vagy még nem készített profilt, most megteheti a bejelentkezés vagy a regisztráció gombbal.

TOVÁBB BEJELENTKEZÉSSEL >

TOVÁBB REGISZTRÁCIÓVAL →

- f. Bejelentkezés után válassza ki a fizetési módot, majd kattintson az "ÖSSZEGZÉS" gombra.
- g. Az összegzés áttekintése után a rendszer átirányítja a biztonságos fizetés oldalra, ahol a bankkártya adatainak megadásával rendezheti a foglalása költségeit.
- h. Sikeres fizetés után a rendszer a regisztrációnál megadott email címre kiküldi a foglalások részleteit, illetve külön emailben az elektronikus számlát.
- i. Önnek a pálya igénybevételéhez a visszaigazolásban vagy a számlán szereplő **FOGLALÁSI AZONOSÍTÓT** kell megadnia.